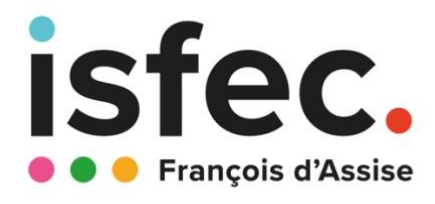

# **Process inscription**

## **sur Monmaster.fr**

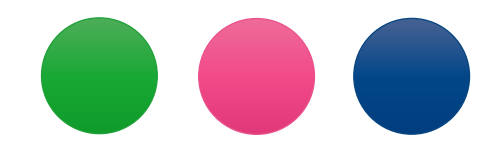

# **MASTER MEEF 1er degré 2024-2025**

### **1- Créez votre compte**

a. Rendez-vous sur Monmaster.gouv.fr pour créer votre compte.

Cliquez sur « Candidater »

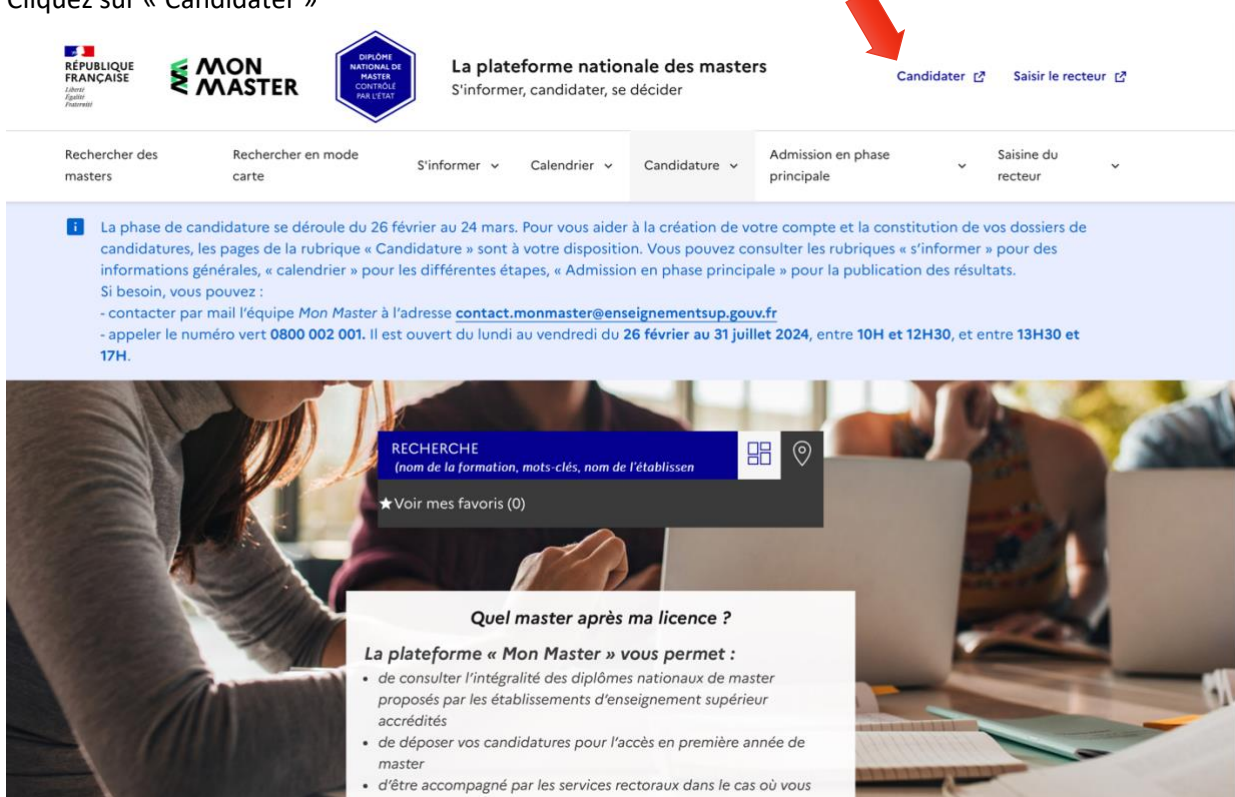

- b. Renseignez vos coordonnées pour créer votre compte
- c. Vous recevez un mail pour activer votre compte.
- d. La plateforme vous attribue un numéro de candidat ! Notez-le bien car il faudra l'indiquer dans toutes vos demandes .

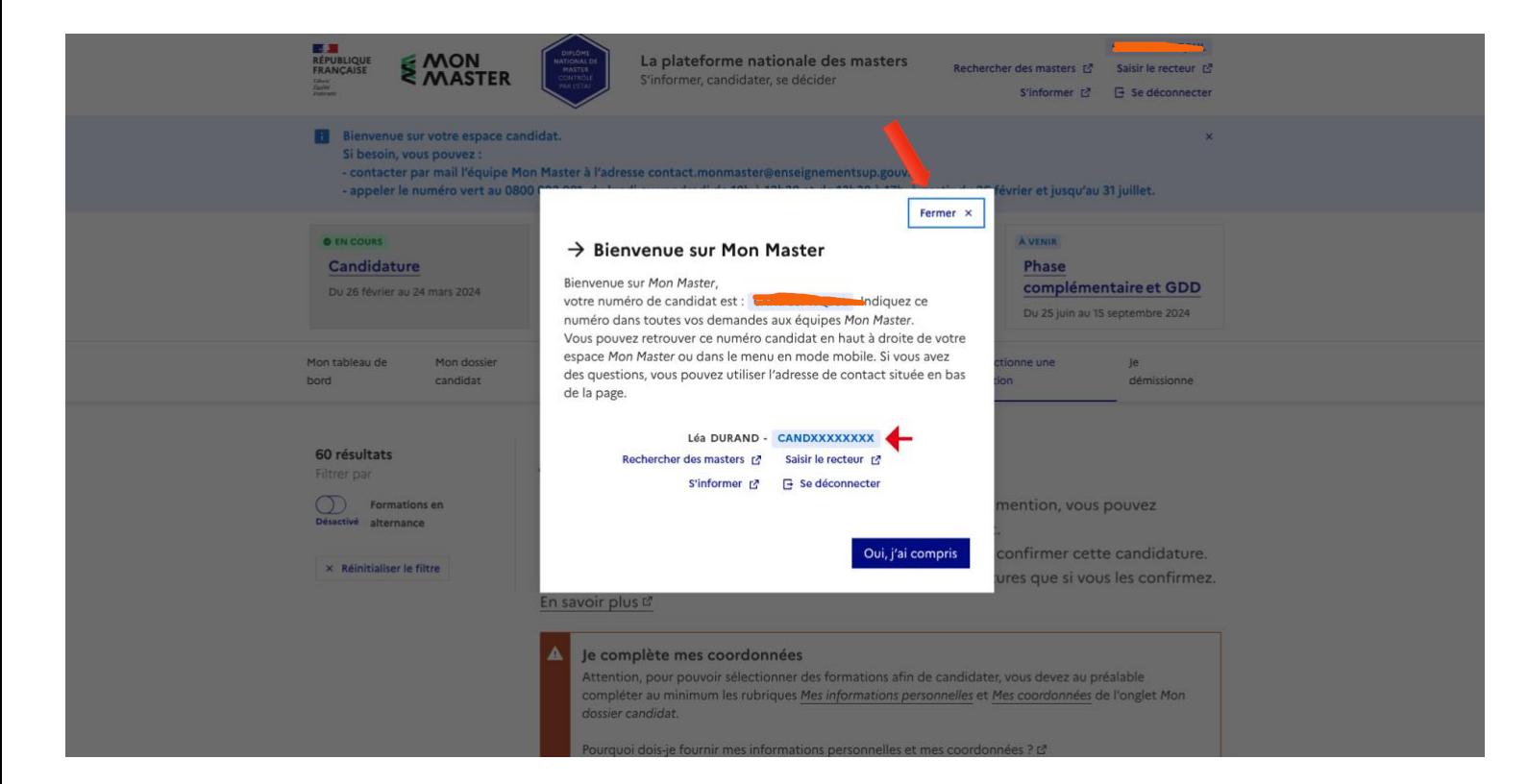

## **2- Renseignez votre profil**

- a. Accédez à votre tableau de bord, c'est là que vous pourrez suivre l'avancée de vos candidatures.
- b. Cliquez sur « Mon dossier candidat » et renseignez vos informations personnelles

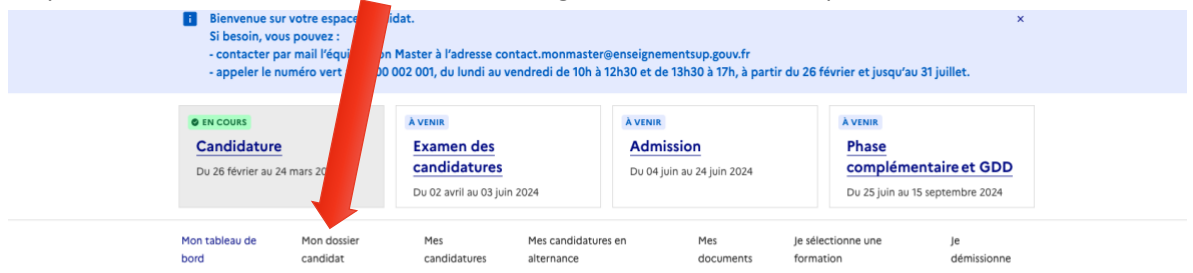

#### Mon tableau de bord

Retrouvez ici les informations et outils importants concernant la procédure de Mon Master

#### **Mes informations**

Consultez vos informations sur la procédure Mon Master. Mes candidatures hors alternance Mes candidatures en alternance Nombre de vœux comptabilisés : 0 vœu(x) sur 15 vœux possibles. Nombre de vœux comptabilisés : 0 vœu(x) sur 15 vœux possibles. Vous avez actuellement 0 candidature(s) non confirmée(s) Vous avez actuellement 0 candidature(s) non confirmée(s). Vous avez actuellement 0 candidature(s) complètes non confirmée(s). Vous avez actuellement 0 candidature(s) complètes non confirmée(s). Vous avez actuellement 0 candidature(s) confirmée(s) Vous avez actuellement 0 candidature(s) confirmée(s)

- c. Vous aurez besoin des pièces suivantes :
	- CV,
	- Relevé de notes du bac,
	- Relevé de notes de la licence (partiel ou total).
	- Et si l'une de ces situations vous concerne : sportifs de haut niveau, artistes confirmés, et les personnes en situation de handicap ; vous devrez fournir des justificatifs pour :

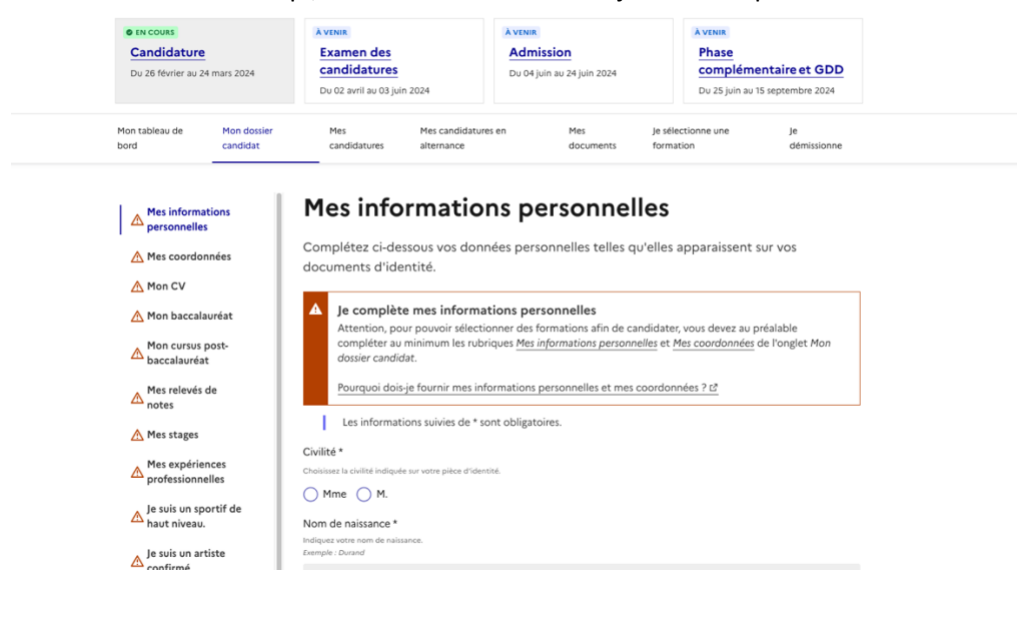

## **3- Candidatez sur l'un de nos parcours de MASTER MEEF 2 nd degré**

1) Cliquez sur « Recherche des Master » en haut de page

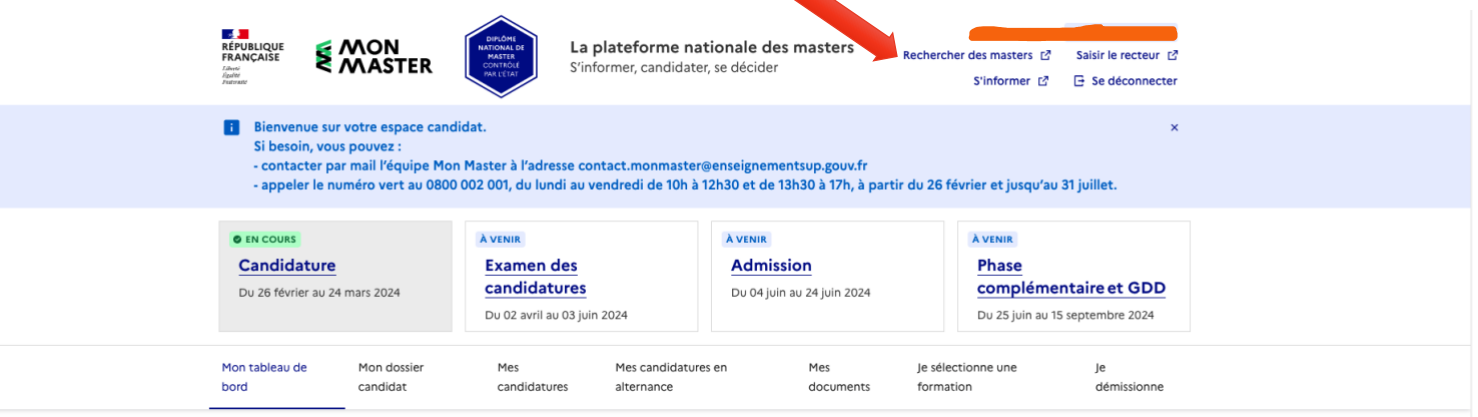

#### Mon tableau de bord

Retrouvez ici les informations et outils importants concernant la procédure de Mon Master.

#### **Mes informations**

Consultez vos informations sur la procédure Mon Master.

Mes candidatures hors alternance

Nombre de vœux comptabilisés : 0 vœu(x) sur 15 vœux possibles. Vous avez actuellement 0 candidature(s) non confirmée(s). Vous avez actuellement 0 candidature(s) complètes non confirmée(s). Vous avez actuellement 0 candidature(s) confirmée(s).

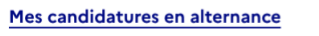

Nombre de vœux comptabilisés : 0 vœu(x) sur 15 vœux possibles. Vous avez actuellement 0 candidature(s) non confirmée(s). Vous avez actuellement 0 candidature(s) complètes non confirmée(s). Vous avez actuellement 0 candidature(s) confirmée(s).

- 2) Vous accédez au moteur de recherche de Mon master .
- 3) Pour trouver nos parcours rapidement :
	- Mention : MEEF (Sélectionnez Métiers de l'enseignement de l'éducation et de la formation (MEEF) 1<sup>er</sup> degré.
	- Établissement : ICT (Institut Catholique de Toulouse)
	- Localisation de l'établissement / lieu de formation : Bordeaux'

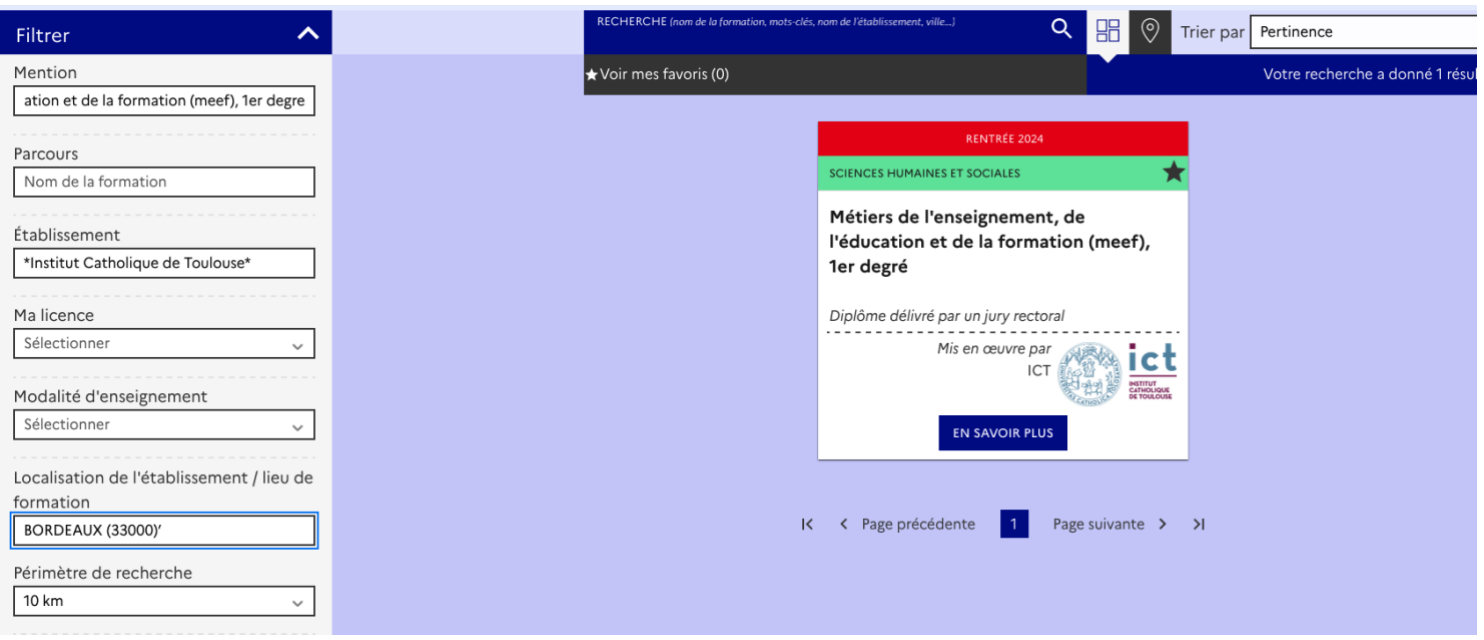

- 5) Vous accédez à la fiche de notre MASTER MEEF 2<sup>nd</sup> degré
- 6) Cliquez sur « je candidate »

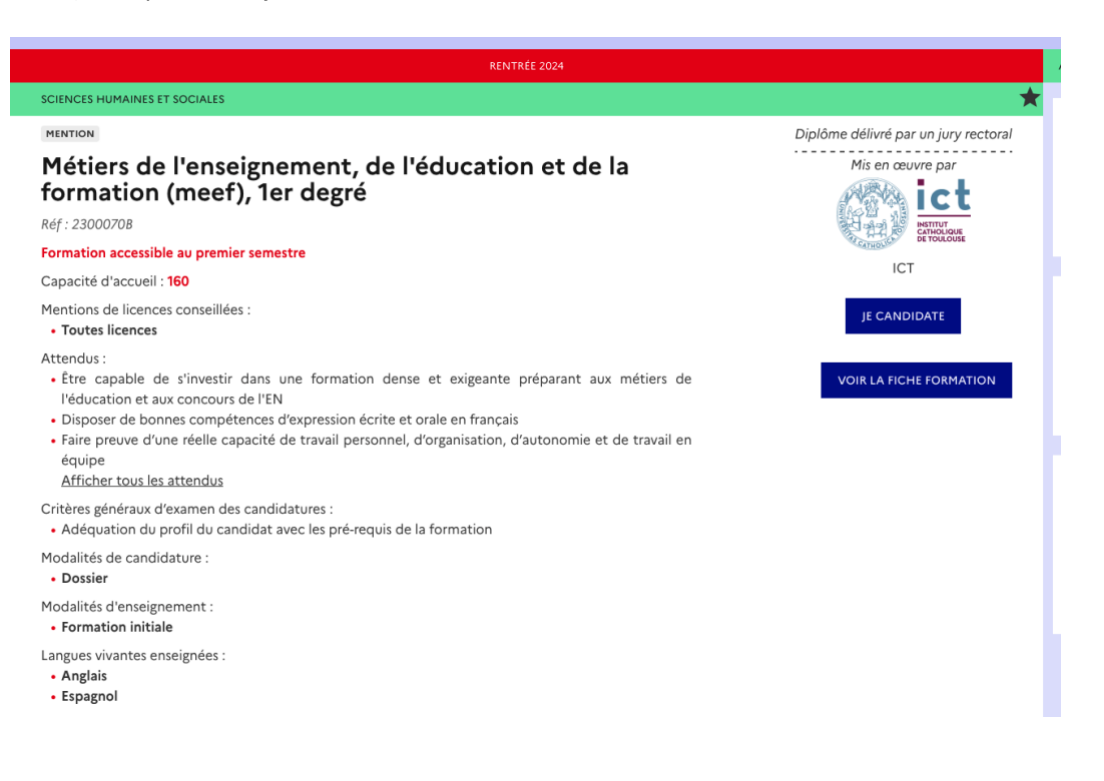

7) Sélectionnez l'ISFEC François d'Assise

#### Je sélectionne une formation

S'il existe des formations ouvertes à la candidature dan ette mer ion, vous pouvez sélectionner ci-dessous celles qui correspondent à vot projet. Vous pourrez ensuite compléter les informations req ses puis conf mer cette candidature. NB : ces choix ne seront décomptés de votre total candidatures due si vous les confirmez. En savoir plus & Mentic esqese Métiers de l'enseignement, de 'éducation et de  $ICT (31)$ formation (MEEF), 1er degré Métiers de l'enseignement, de l'éducation e e la form (MEEF), 1er degré - Ref : 23000708 50 places Formation initiale O ISFEC Francois d'Assise - BORDEAUX (33) Droits d'inscription par année librement fixés par l'établissement : п Lien vers le site de l'établissement Métiers de l'enseignement, de l'éducation et de la formation (MEEF), 1er degré - Ref : 23000706 50 places Formation initiale

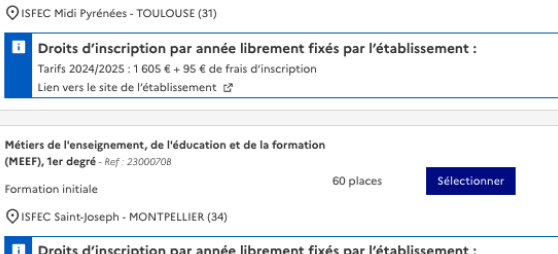

'

8) Un fois sélectionné, poursuivez votre candidature en cliquant sur « Ma candidature »

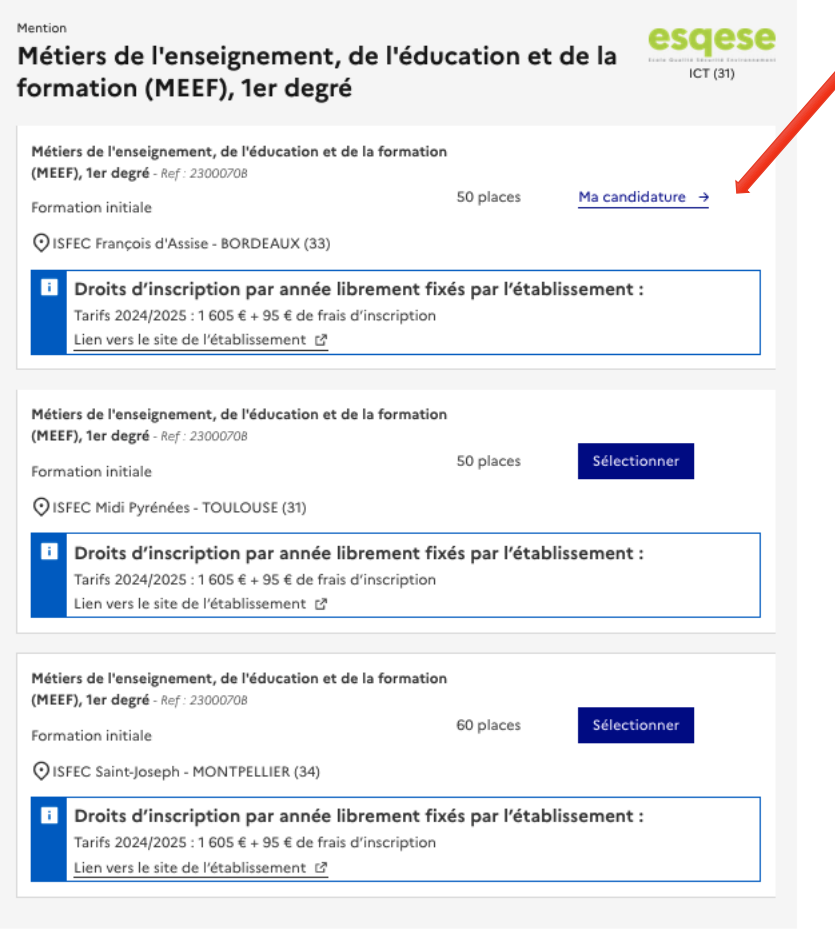

+ Haut de nace

9) Cliquez sur Documents et informations complémentaires :

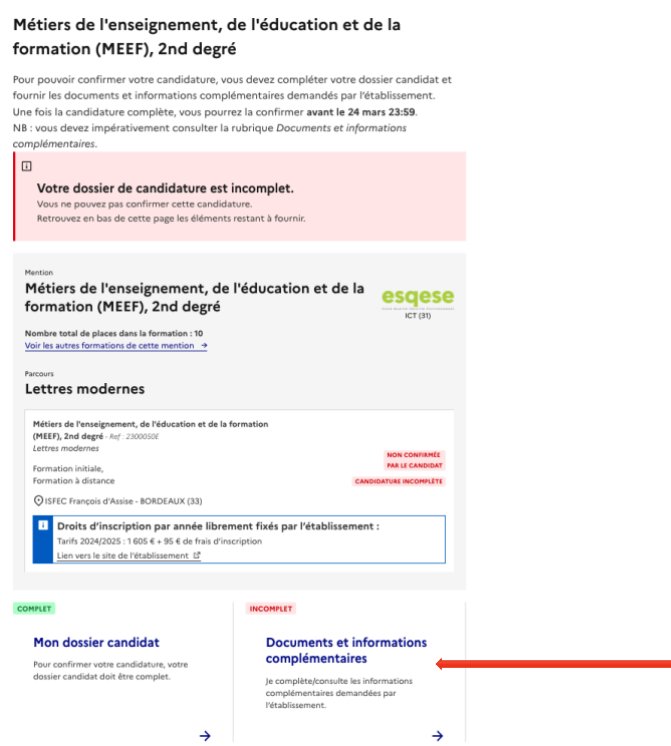

- Lettre de Motivation
- Et éventuellement une lettre de recommandation.

11) Félicitations, Votre candidature est confirmée :

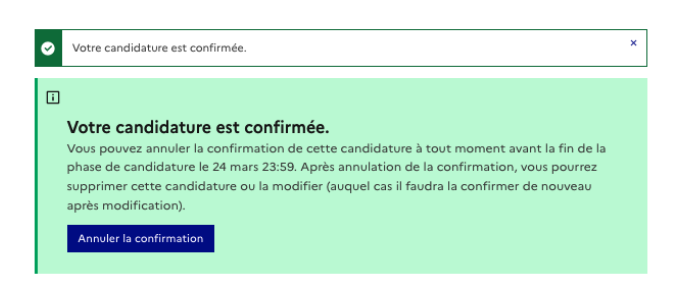

12) Retrouvez vos candidatures dans l'onglet mes candidatures :

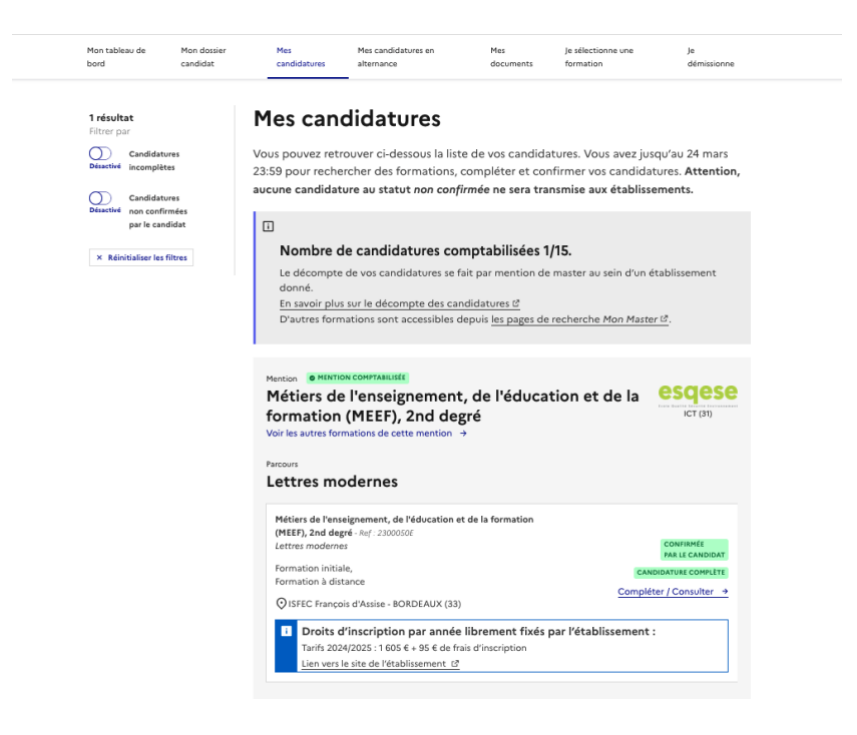